## 《考生遇到霸屏、摄像头问题处理方法》

目录

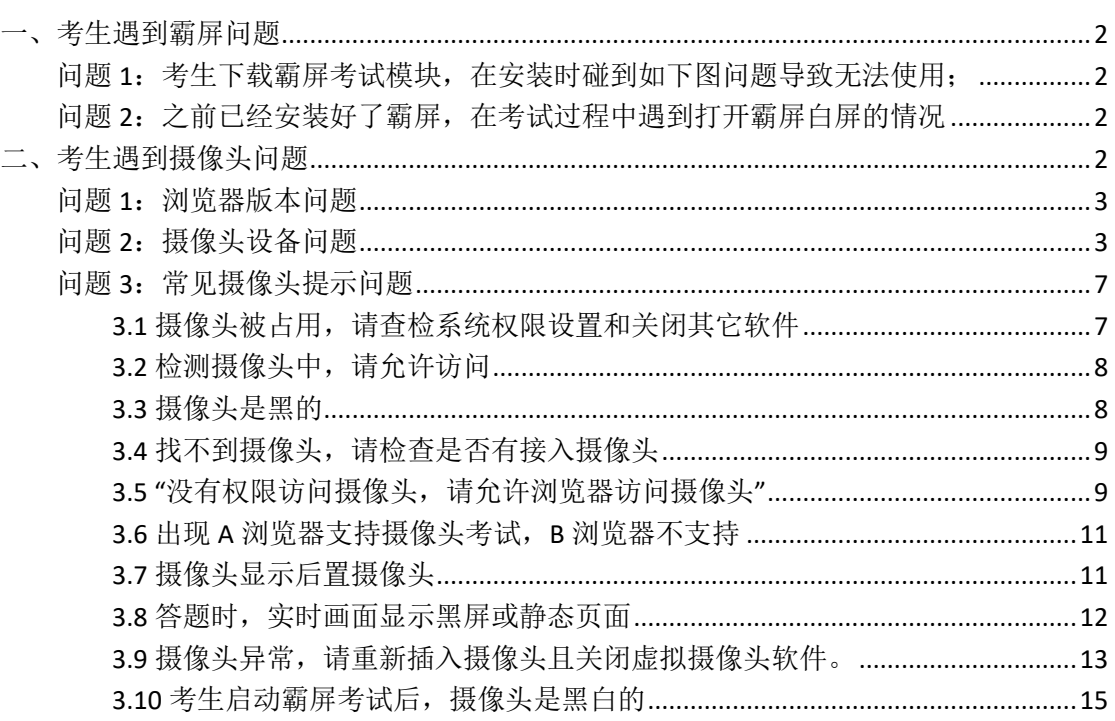

# <span id="page-1-0"></span>一、考生遇到霸屏问题

<span id="page-1-1"></span>问题 **1**:考生下载霸屏考试模块,在安装时碰到如下图问题 导致无法使用;

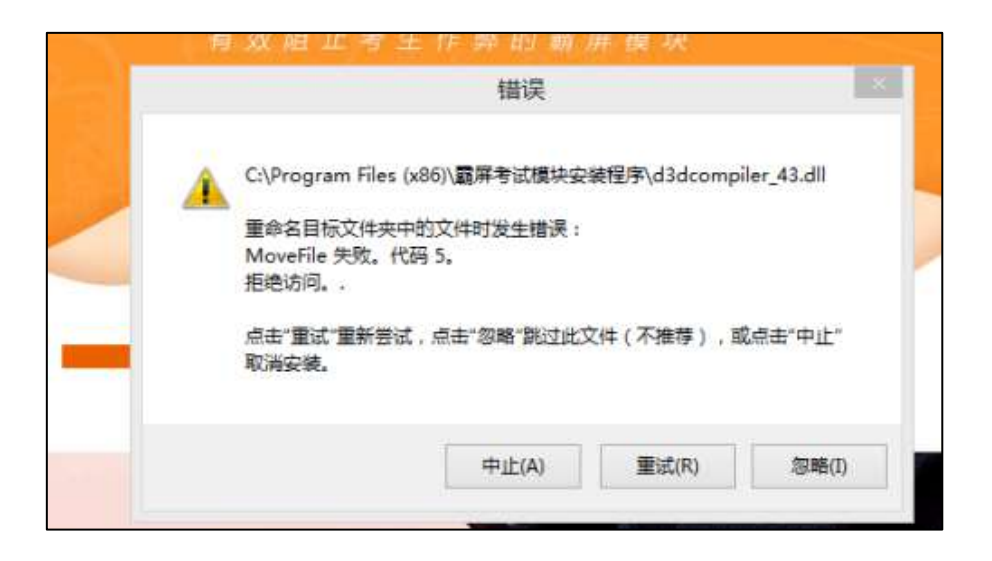

解决方法:

- (1)检查电脑杀毒软件后台是否正在运行,可关掉杀毒软件重试;
- (2)可能电脑端已经安装了霸屏考试模块,无需重复安装;
- <span id="page-1-2"></span>(3)重新下载霸屏考试模块后,在安装时鼠标右键点击,选择以管理员身份运行。

# 问题 **2**:已经安装好了霸屏,在考试过程中遇到打开霸屏白

#### 屏的情况

<span id="page-1-3"></span>解决方法:

- (1)检查电脑杀毒软件后台是否正在运行,可关掉杀毒软件重试;
- (2)尝试重新下载霸屏考试模块并安装。

# 二、考生遇到摄像头问题

#### <span id="page-2-0"></span>问题 **1**:浏览器版本问题

1.不支持使用 IE 浏览器或者 Win10 的 edge 浏览器。

2. 用最新版谷歌(chrome)浏览器、QQ 浏览器、360 极速版浏览器(不要使用 IE 浏览 器、请提前下载谷歌等浏览器备考)

#### <span id="page-2-1"></span>问题 **2**:摄像头设备问题

1. 请先检查摄像头是不是可以正常使用,Windows 下可以在开始菜单搜索相机,打开相机 检查摄像头是否能正常查看。

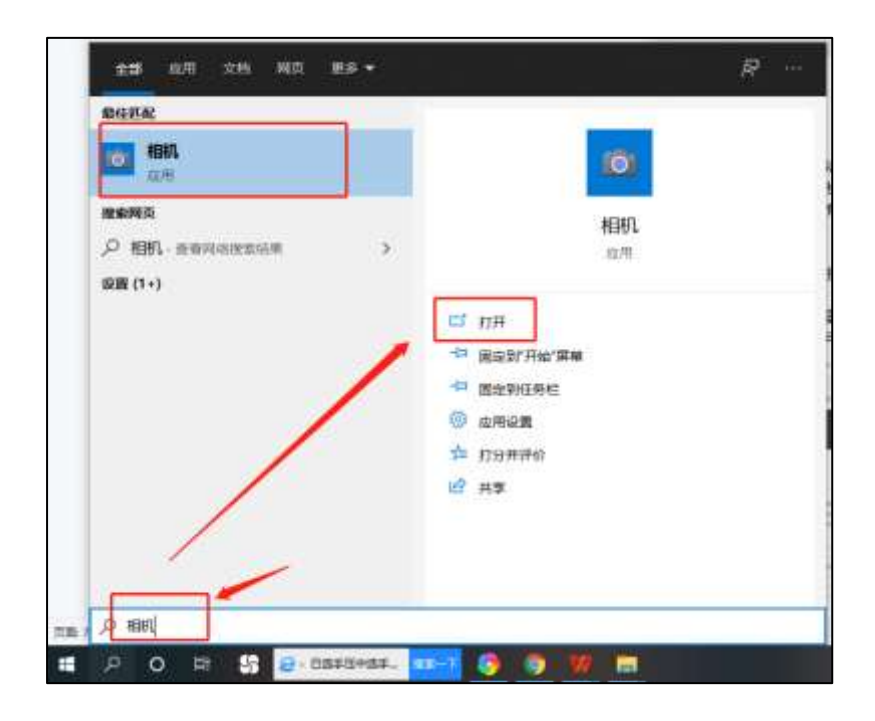

2. 测试摄像头链接:https://webcamtests.com/复制此链接到浏览器打开检测摄像头 是否正常。

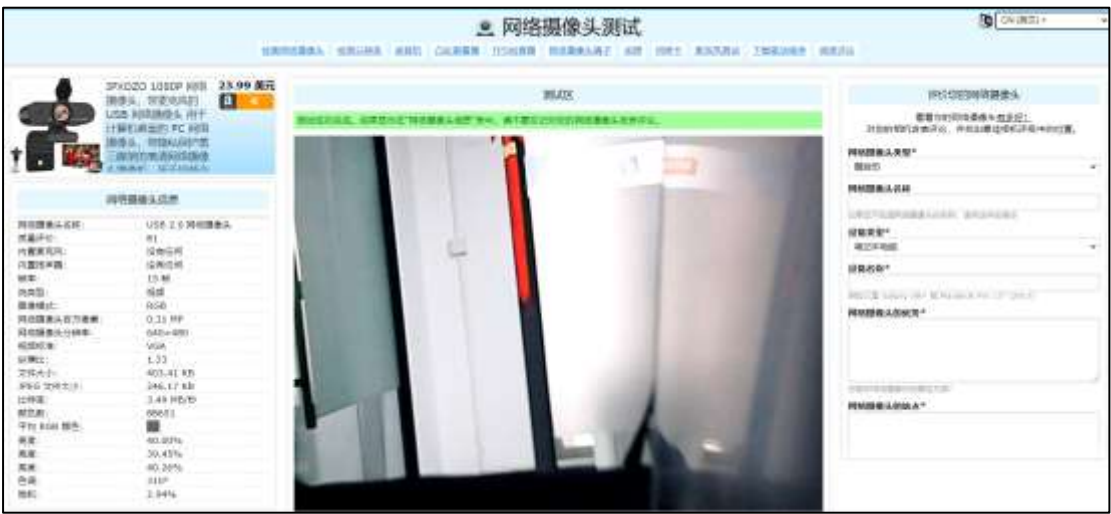

3.确认设备正常后查看是否允许系统网页访问摄像头,允许后,刷新一下界面即可进入考试; 谷歌浏览器设置位置:

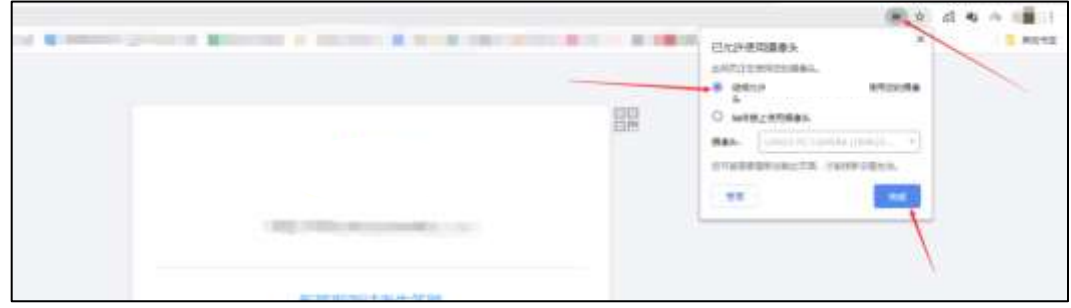

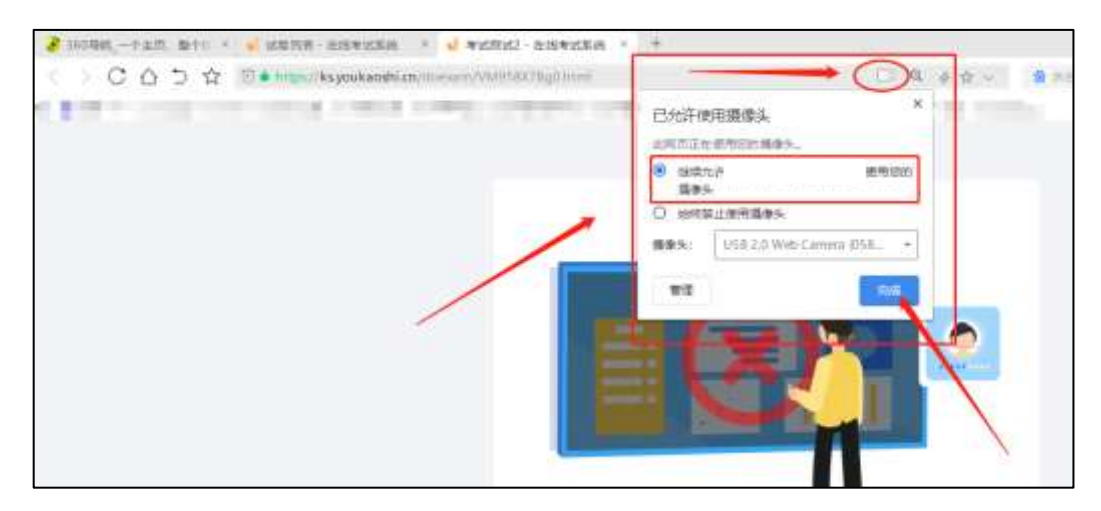

3. 如果已经允许,考虑是否被其他应用占用了摄像头,或者有别的页面在使用着摄像头, 系统中只允许一个应用访问摄像头,请把其他占用摄像头的应用页面关掉再刷新界面,或者 重启设备重新进入考试,或者把杀毒软件关闭,如:退出 360 卫士等杀毒软件。

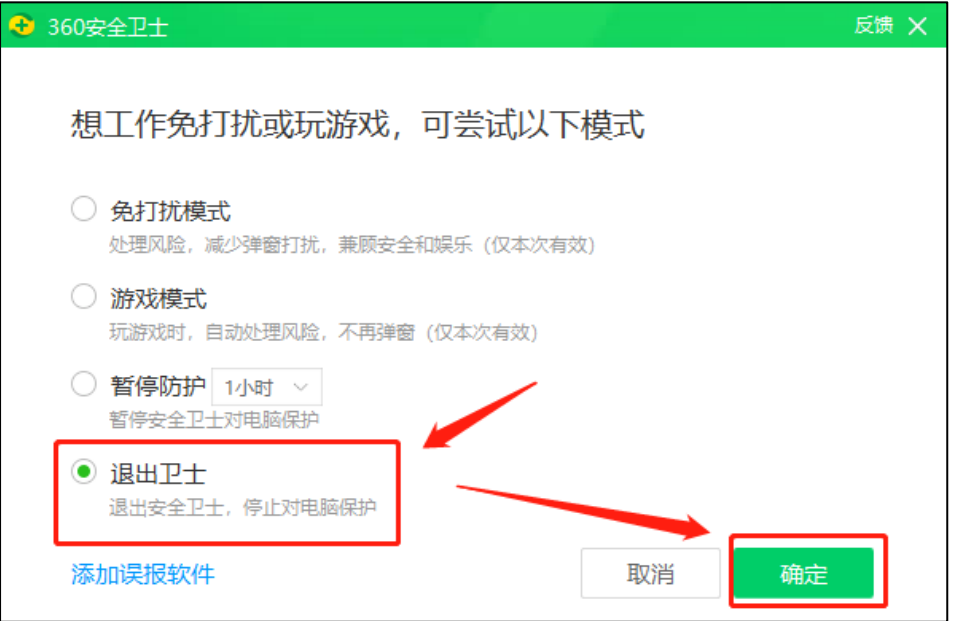

4.以上操作完成后,仍提示无法访问摄像头,则需检查是否已经开启麦克风权限,以下为 Win 10 系统演示开启麦克风权限的操作:

⚫ 点击电脑左下角菜单栏,点击设置

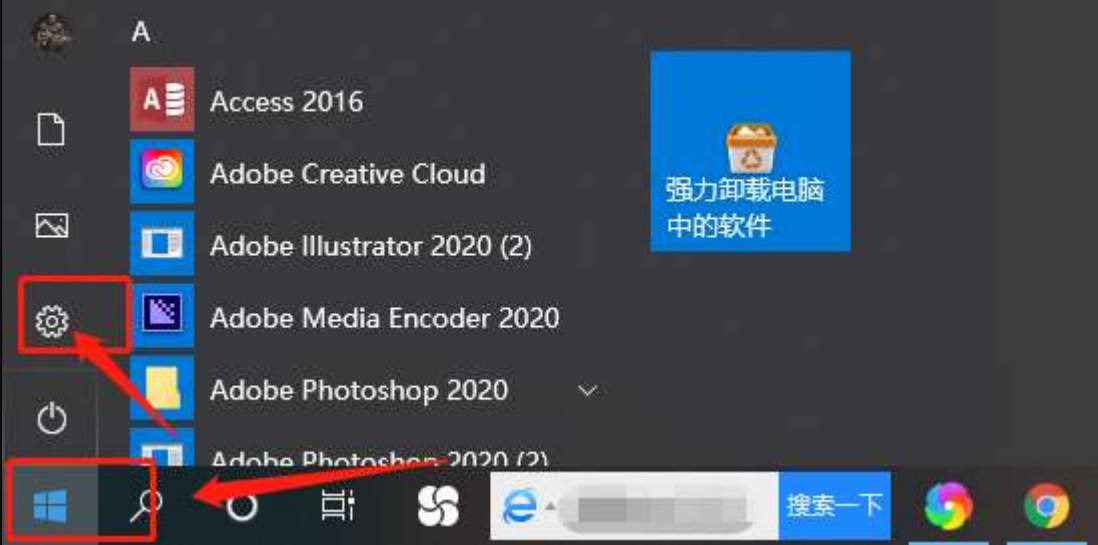

⚫ 在设置中点击打开隐私设置

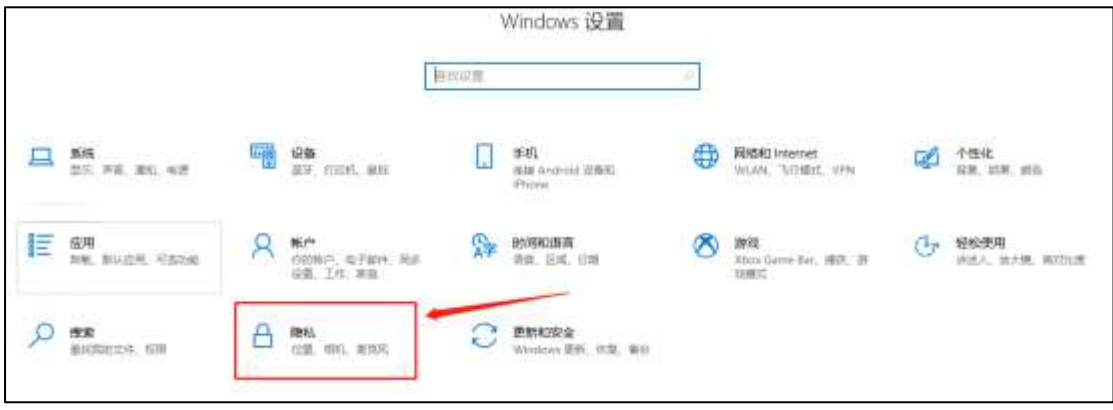

⚫ 点击选择麦克风,开启允许应用使用麦克风

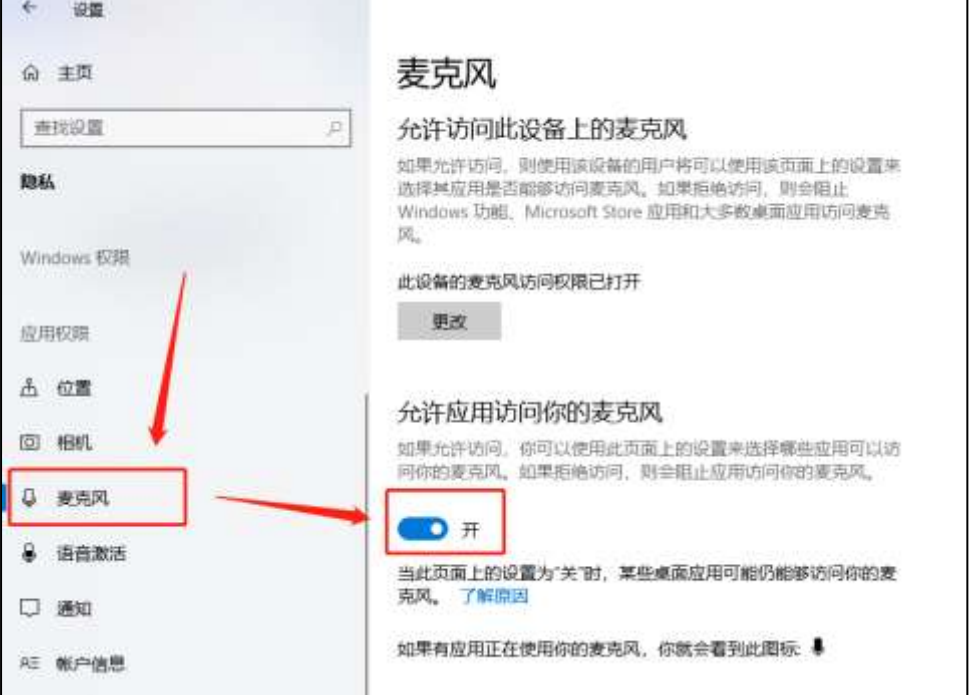

● 完成后,再重新刷新考试页面或者关闭页面考试页面再重新打开。

#### <span id="page-6-0"></span>问题 **3**:常见摄像头提示问题

#### <span id="page-6-1"></span>**3.1** 摄像头被占用,请查检系统权限设置和关闭其它软件

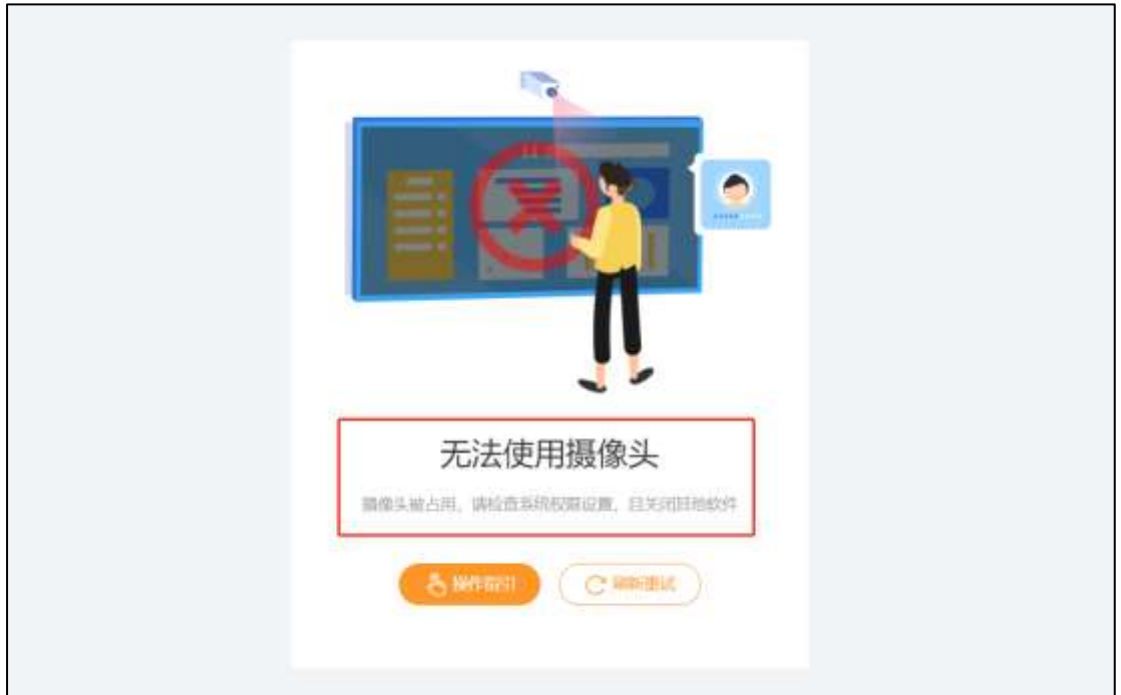

原因: 摄像头已被其他应用占用(例如是不是开了钉钉会议,或者是腾讯会议等)。 解决办法:考生可尝试关闭所有软件,只打开谷歌浏览器考试页面。 检查是否被其他应用占用了摄像头,可能是有别的页面在使用着摄像头,若关掉其它应用还 是不行,考生可关机重启电脑再尝试,重启后仍然提示"无法使用摄像头"则表明考生的设 备不支持,考生可更换设备尝试。

### <span id="page-7-0"></span>**3.2** 检测摄像头中,请允许访问

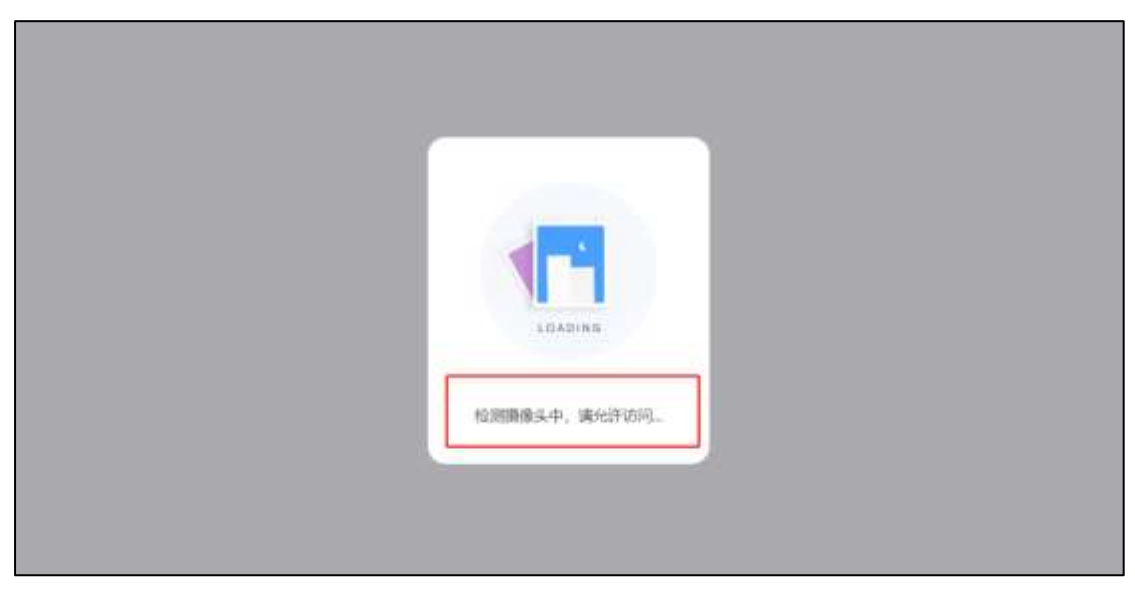

处理方法: 这类提示一般是考生使用 WIN8 系统进入考试导致的, WIN8 系统不支持使用摄 像头,考生可更换设备重新尝试。

### <span id="page-7-1"></span>**3.3** 摄像头是黑的

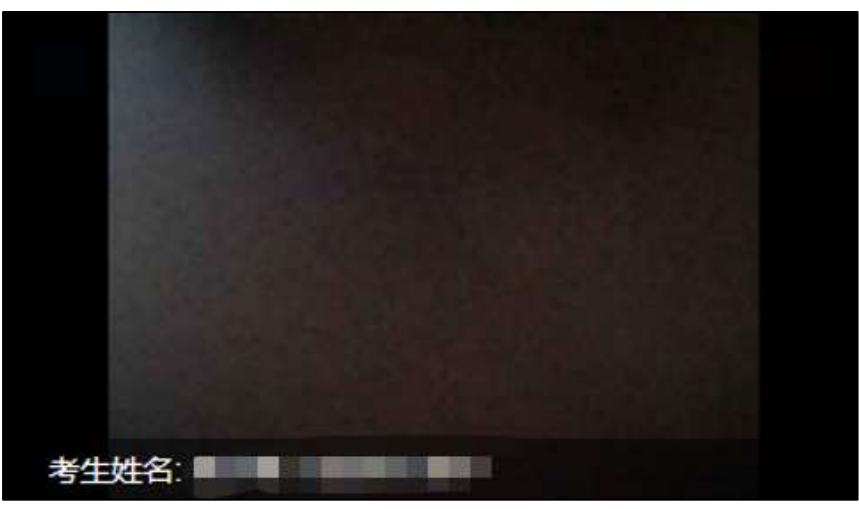

处理方法:考生确认是否挡住了摄像头或者没有打开摄像头,如果确定无遮挡物,可能是摄 像头设备的问题,考生可更换设备重新尝试。

<span id="page-8-0"></span>**3.4** 找不到摄像头,请检查是否有接入摄像头

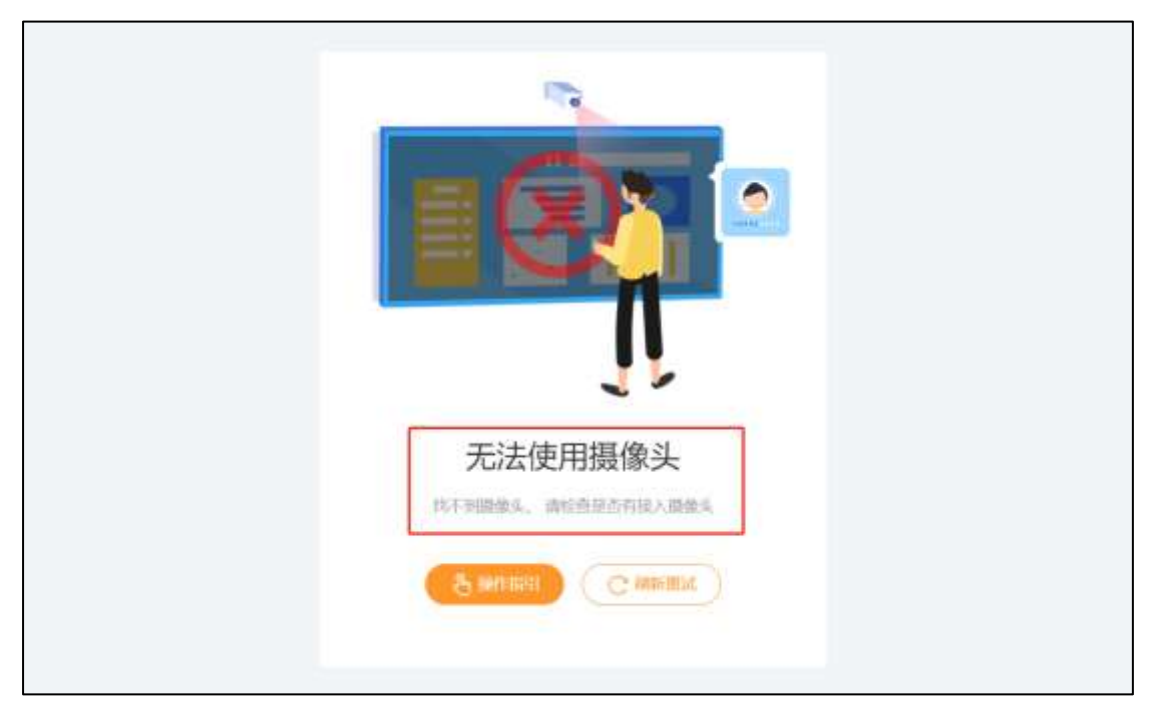

处理方法:**1.**如果是台式机检查下接口是否松动了,如果接口正常仍提示无法使用,考生可 更换设备重新尝试;

2.如果是笔记本电脑检查下摄像头外面开关按钮有没有打开,如果打开了仍然提示,考生可 更换设备重新尝试。

### <span id="page-8-1"></span>**3.5 "**没有权限访问摄像头,请允许浏览器访问摄像头**"**

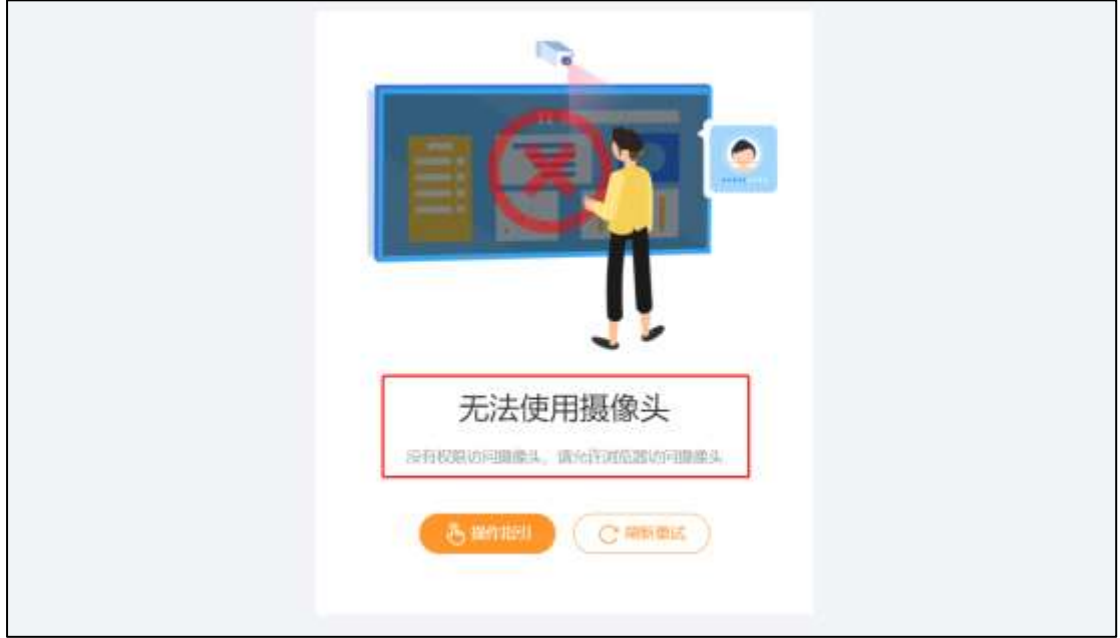

原因:可能是进入系统所使用的浏览器没有允许摄像头访问

解决办法: 首先检查摄像头设备是否正常,可以调用系统的相机看看是否正常,然后把相 机

关掉;确认设备正常后查看浏览是否允许我们的网站访问摄像头;允许后,刷新一下界面 即可进入考试,还未能正常使用则需要检查麦克风权限是否已经开启。

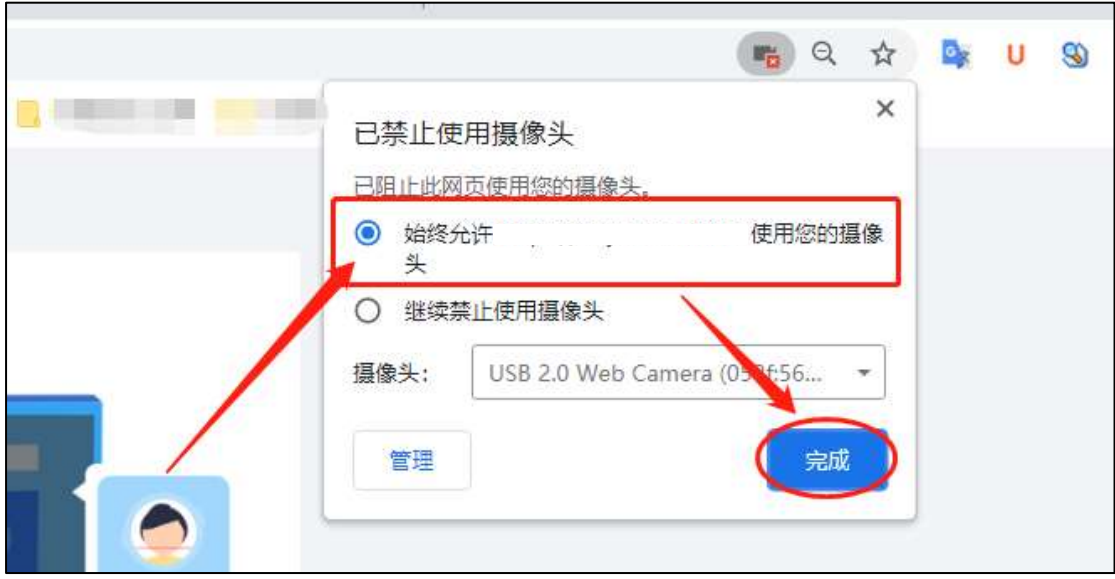

#### **win 10** 系统开启麦克风权限的操作如下:

⚫ 点击电脑左下角菜单栏,点击设置

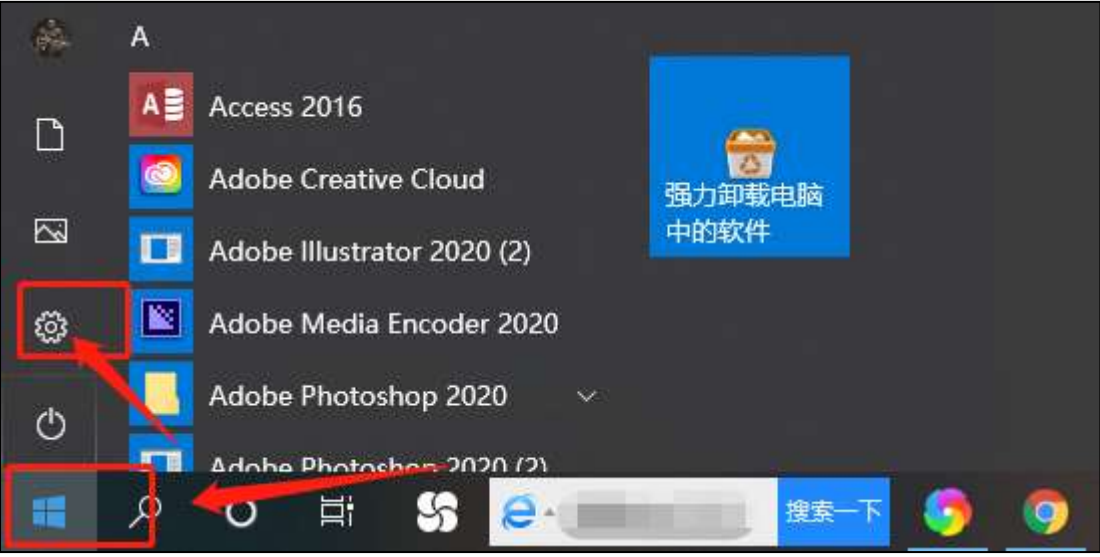

⚫ 在设置中点击打开隐私设置

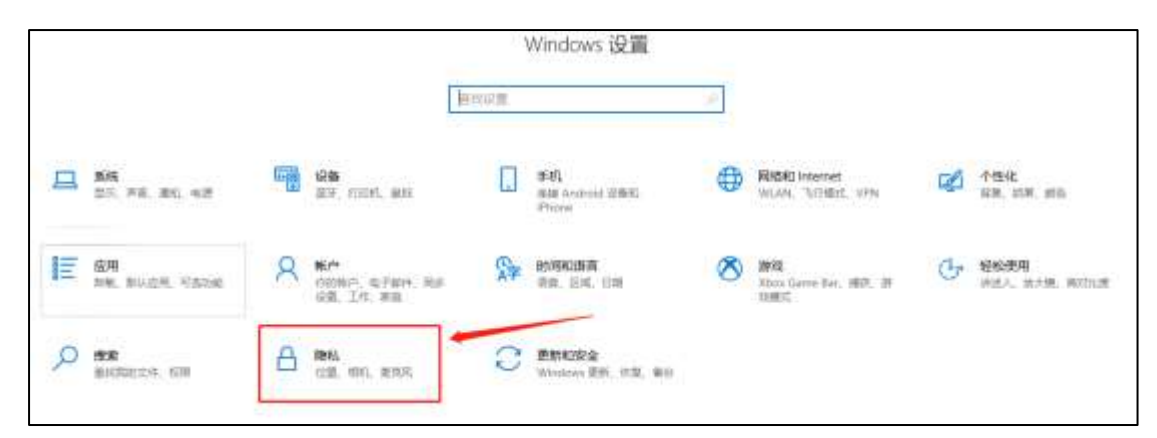

点击选择麦克风,开启允许应用使用麦克风

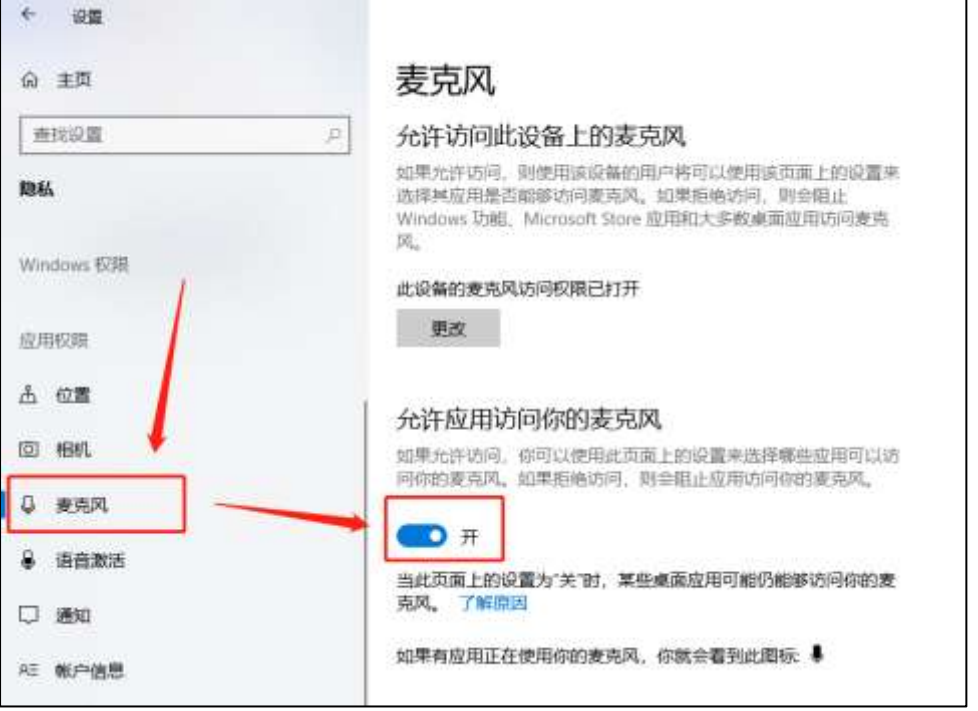

⚫ 完成后,再重新刷新考试页面或者关闭页面考试页面再重新打开。

#### <span id="page-10-0"></span>**3.6** 出现 **A** 浏览器支持摄像头考试,**B** 浏览器不支持

解决办法:更换浏览器或升级浏览器。

#### <span id="page-10-1"></span>**3.7** 摄像头显示后置摄像头

原因:电脑有多个摄像头造成

解决办法: 在浏览器里面设置切换回前置摄像头, 谷歌浏览器操作如下:

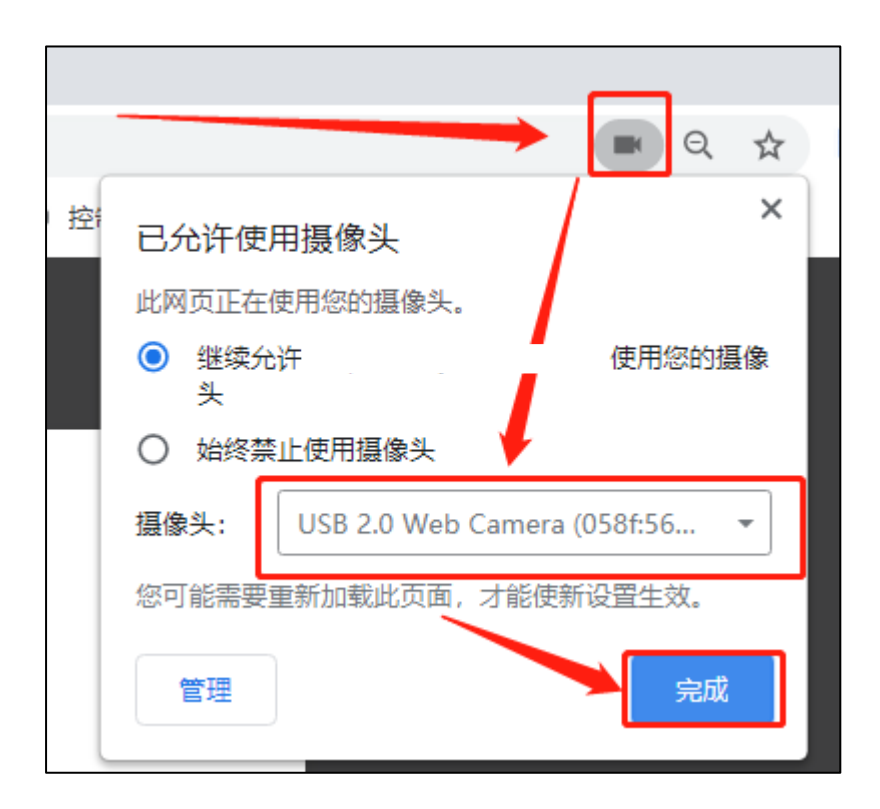

### <span id="page-11-0"></span>3.8 答题时,实时画面显示黑屏或静态页面

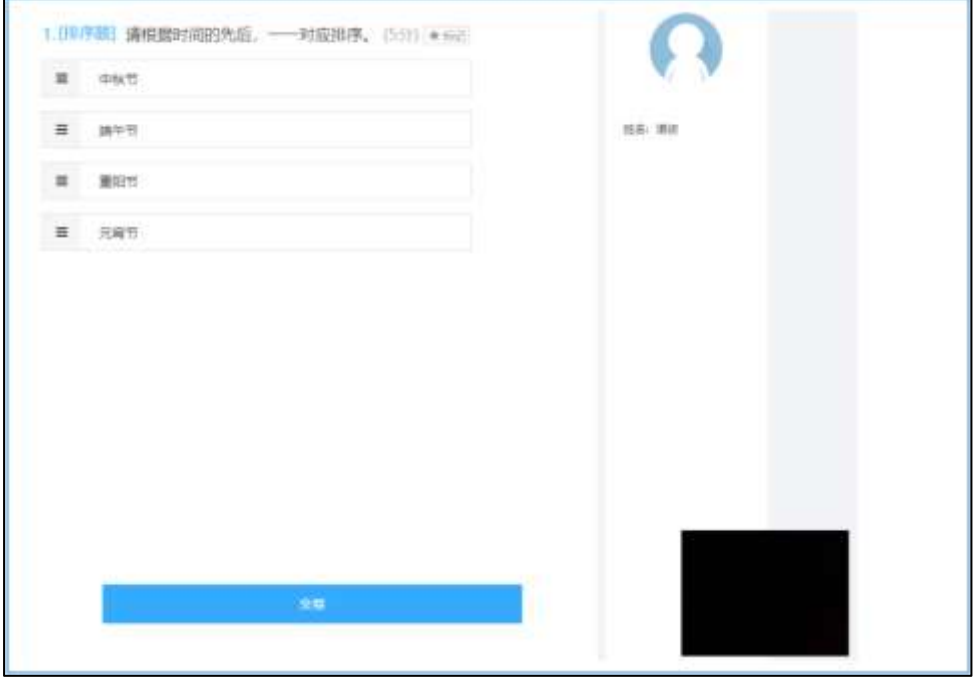

#### 原因:

- 1. 可能是使用了虚拟摄像头,或摄像头有遮盖物、或摄像头被占用。
- 2. 查看是否使用华为笔记本电脑,有些华为笔记本摄像头需要手动打开。

#### 解决办法:

1. 检查是否遮挡摄像头,关闭虚拟摄像头软件和关闭杀毒软件。

2. 华为笔记本出现摄像头黑屏可以根据以下方法解决。

#### 华为笔记本:

华为笔记本摄像开关一般在笔记本键盘的第一行中间有一个摄像头按键,开启摄像需要手动 按摄像头按键将摄像头弹出,弹出后便能正常使用摄像功能。

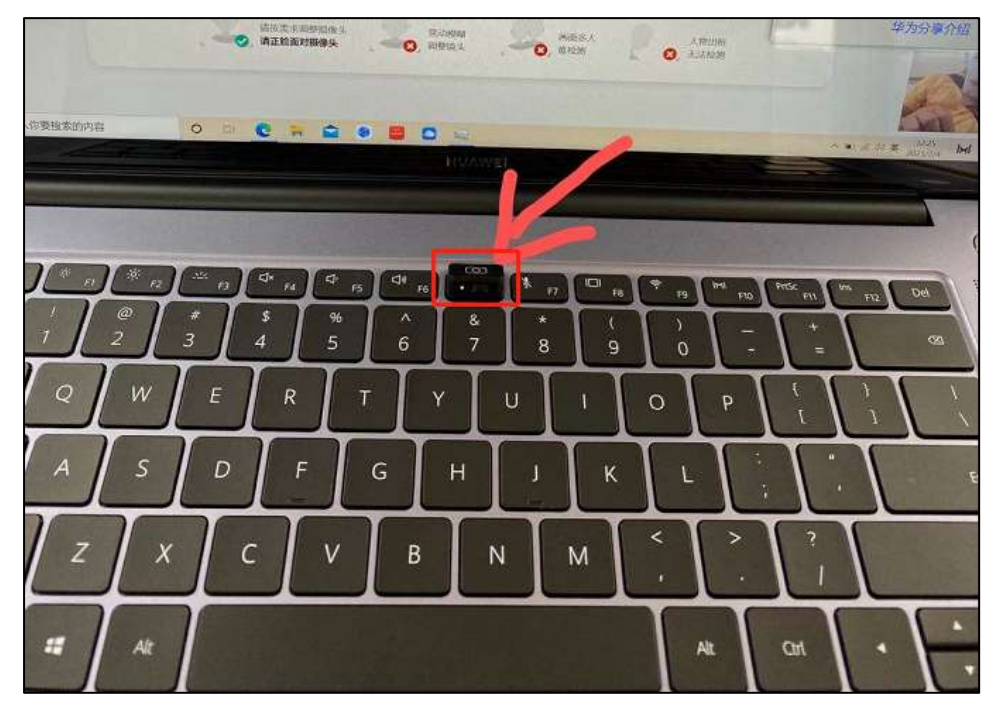

<span id="page-12-0"></span>**3.9** 摄像头异常,请重新插入摄像头且关闭虚拟摄像头软件。

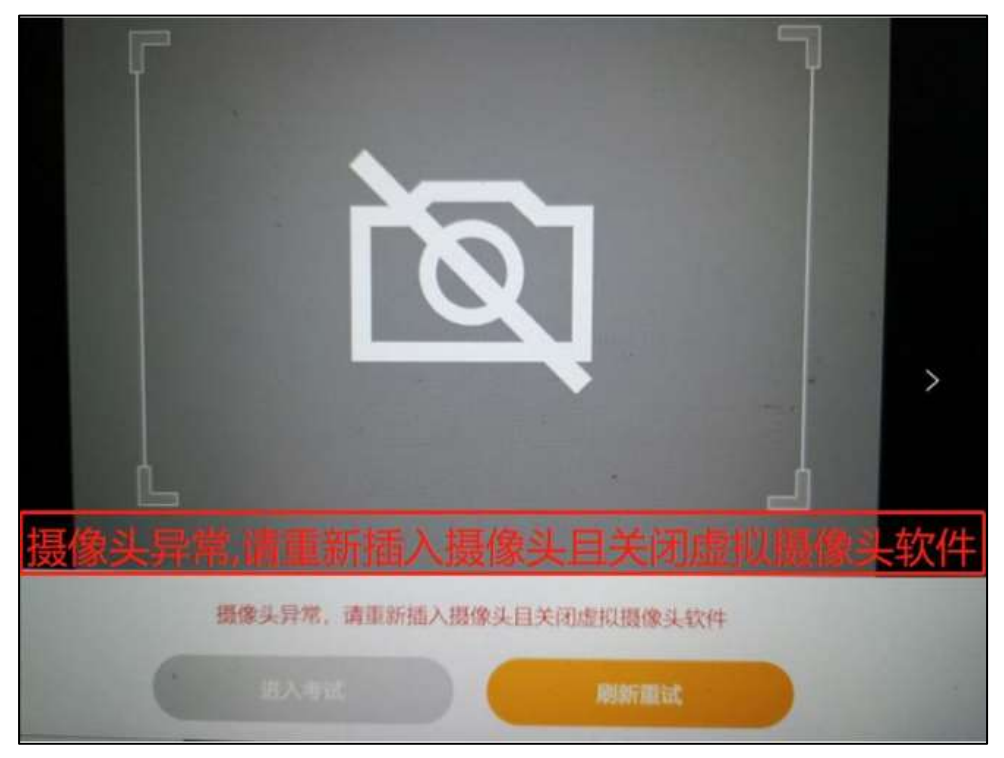

原因:

1.摄像头连接问题。

处理方法:考生是否使用联想笔记本电脑,有些联想笔记本电脑需要打开摄像头开关。

如果打开之后仍然无法使用,考生可更换设备重新尝试。

#### 联想笔记本电脑打开摄像头的方法:

联想笔记本出现摄像头禁止使用的图标,有些型号的联想笔记本在摄像头的上方会有一个物 理的开关,我们使用摄像头的时候需要手动将开关打开才能正常使用摄像头。

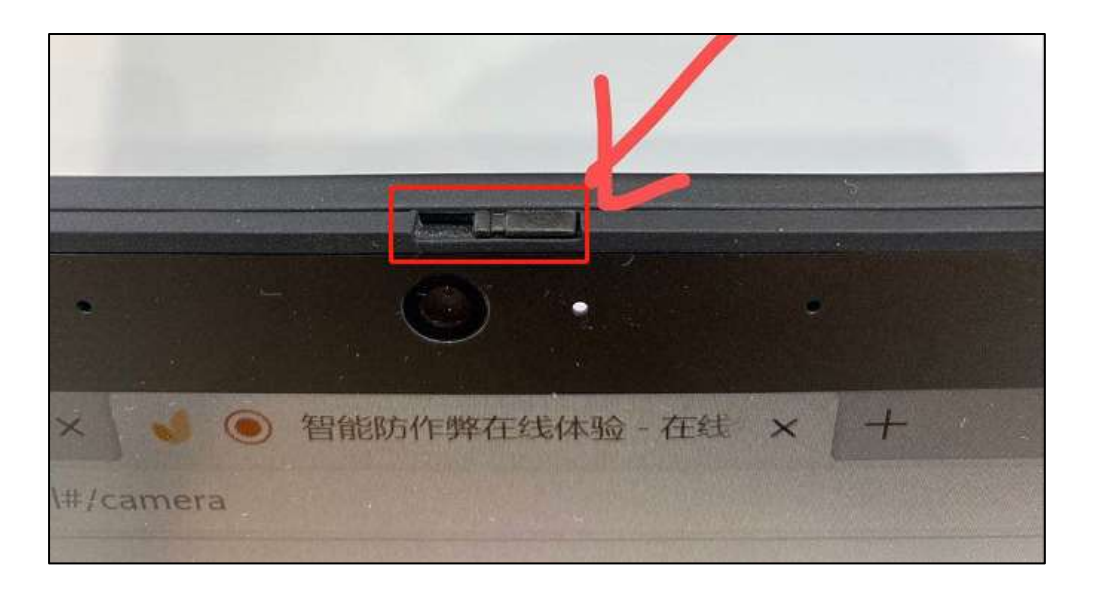

### <span id="page-14-0"></span>**3.10** 考生启动霸屏考试后,摄像头是黑白的

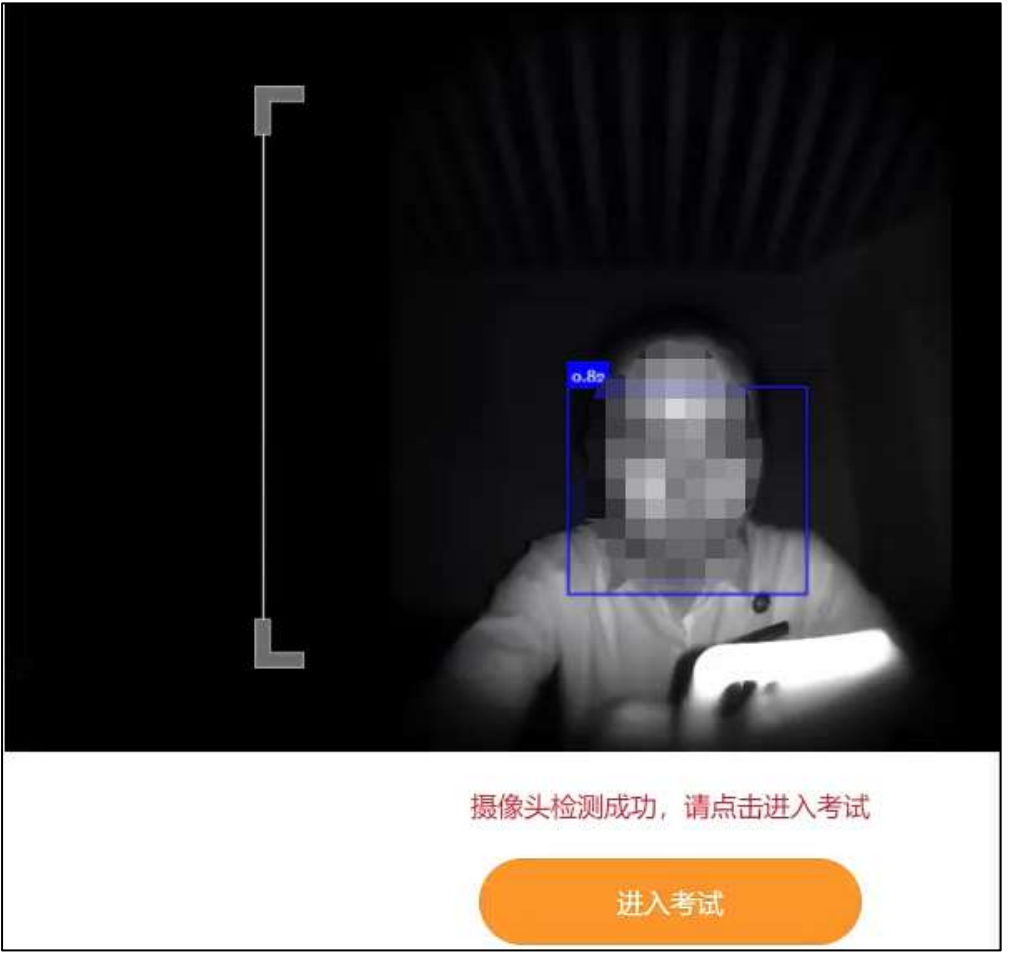

原因:考试摄像头设备问题。

解决办法:需更换考试摄像头设备,笔记本电脑出现这个问题则可能需要使用外接摄像头 设备或者更换笔记本电脑重新尝试。